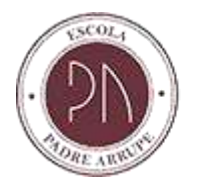

Olá, você acessou o **Tutorial para Inscrição de Novos Alunos** da Escola Padre Arrupe.

Leia atentamente as orientações abaixo antes de iniciar a inscrição. Elas vão facilitar o correto preenchimento dos dados cadastrais de candidato, pais e responsáveis, que são **OBRIGATÓRIOS** para a inscrição.

O primeiro passo será o preenchimento completo da Ficha de Inscrição e para tanto **tenha em mãos todos os documentos** (que constem as seguintes informações: CPF, RG, Data de nascimento, Estado Natal e Cidade Natal) do candidato e dos pais e/ou responsáveis.

Caso tenha dúvidas no momento do preenchimento, envie um e-mail para [secretaria@escolapadrearrupe.org.br](mailto:secretaria@escolapadrearrupe.org.br) ou ligue para (86) 3219 - 4491.

Seja muito bem-vindo(a).

\*\*\*\*\*\*\*\*\*\*\*\*\*\*\*\*\*\*\*

**Antes de começar a se inscrever:** Habilite a visualização de janelas pop-ups no seu navegador.

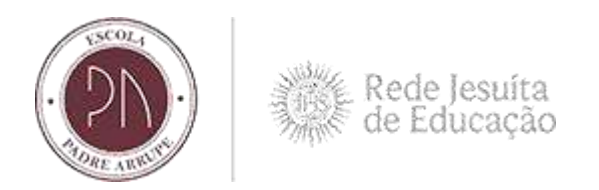

# **1º Passo: Acessando o Portal de Inscrição de Novos Alunos**

No Menu **Inscrições** preencher as seguintes informações referentes ao **candidato**: Nome do candidato, Data de nascimento do candidato, País natal do candidato, Estado natal do candidato, Naturalidade do candidato, Tipo de documento do candidato e Área ofertada – 1ª opção de curso. Depois de preenchido clicar em **CONTINUAR.**

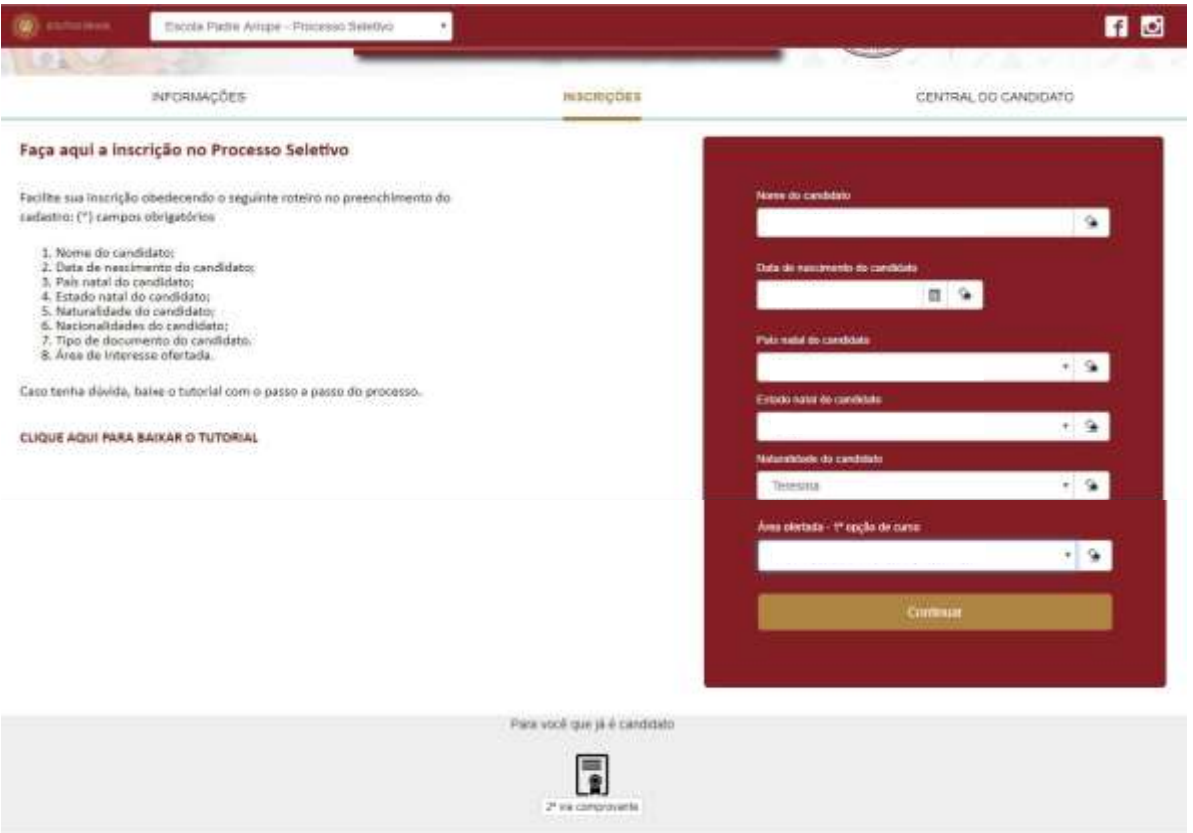

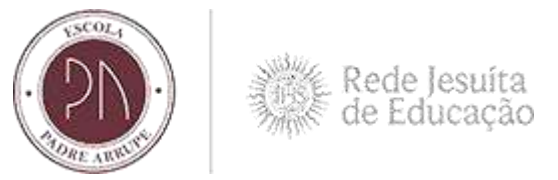

# **2º Passo: Cadastrando o Candidato**

Preencher os dados do **candidato**. Será necessário preencher todas as informações solicitadas e em seguida, clicar em **PRÓXIMO.**

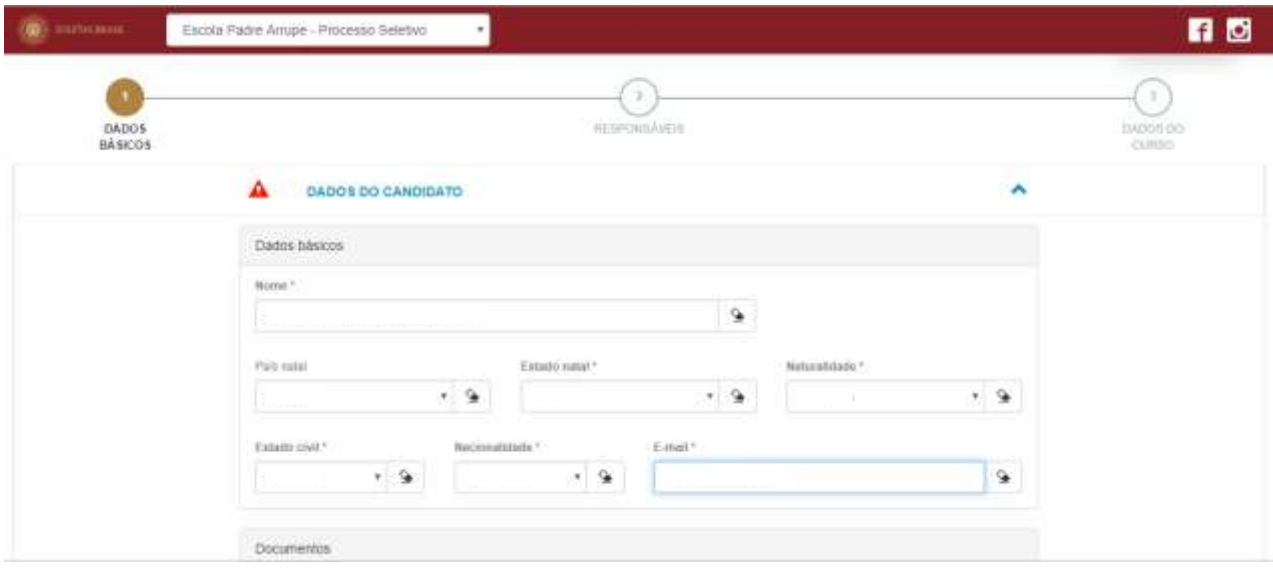

#### **3º Passo: Cadastrando os Pais e Responsáveis**

Preencher as informações referentes ao cadastro de **pais** e **responsáveis**. Será preciso seguir a seguinte sequência:

- Cadastro do Pai (Cadastro opcional)
- Cadastro da Mãe (Cadastro opcional)
- Cadastro do Responsável Financeiro (Poderá escolher o Pai ou Mãe já

cadastrados). Caso não seja o pai ou a mãe, poderá ser inserido outro responsável.

- Cadastro do Responsável Acadêmicos (Poderá escolher o Pai ou Mãe já cadastrados). Caso não seja o pai ou a mãe, poderá ser inserido outro responsável.

Em seguida, clicar em **PRÓXIMO.**

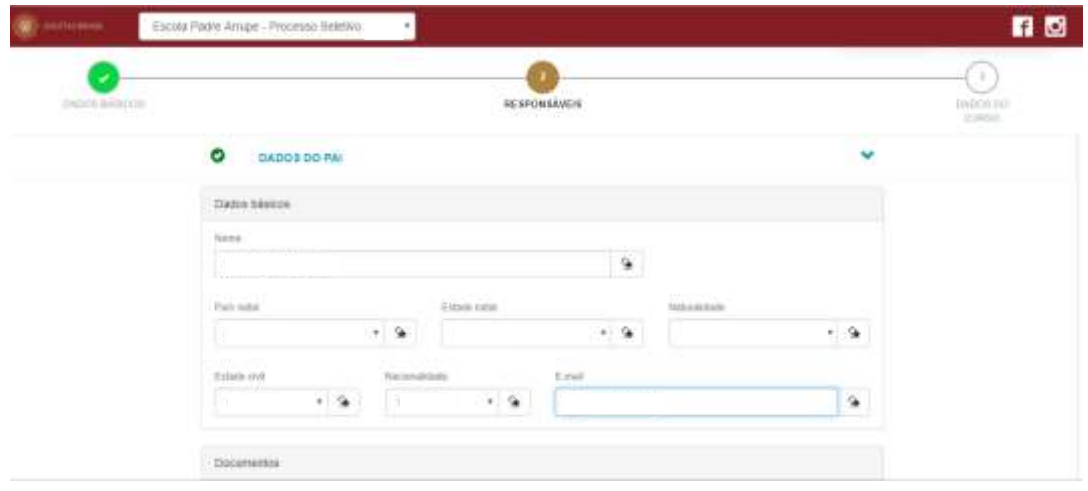

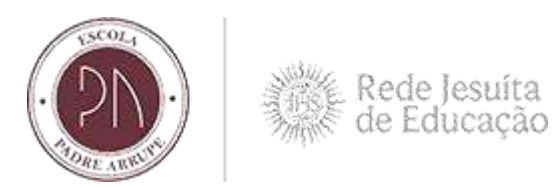

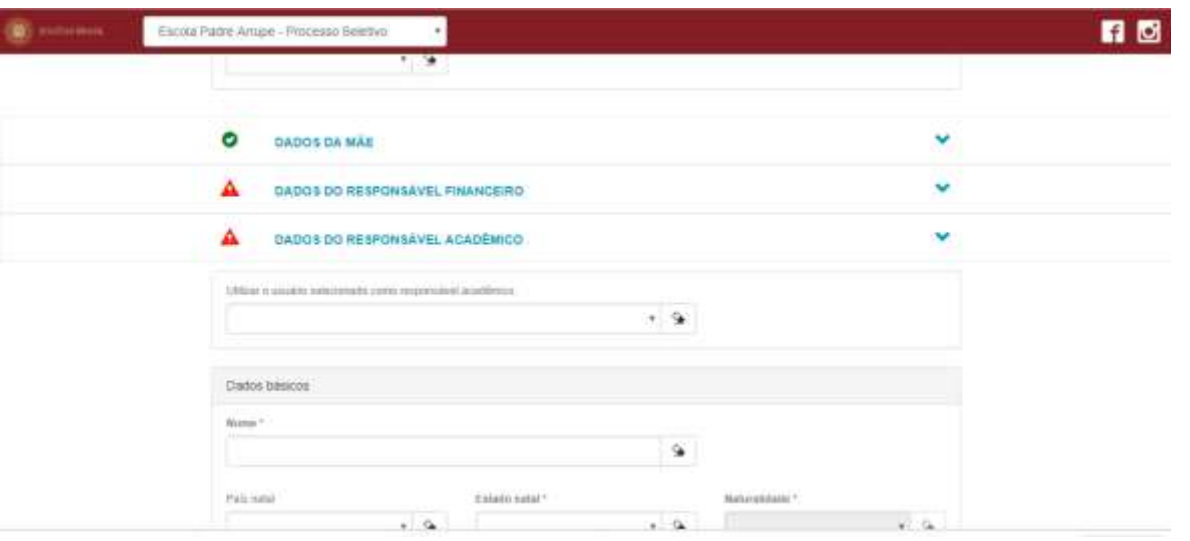

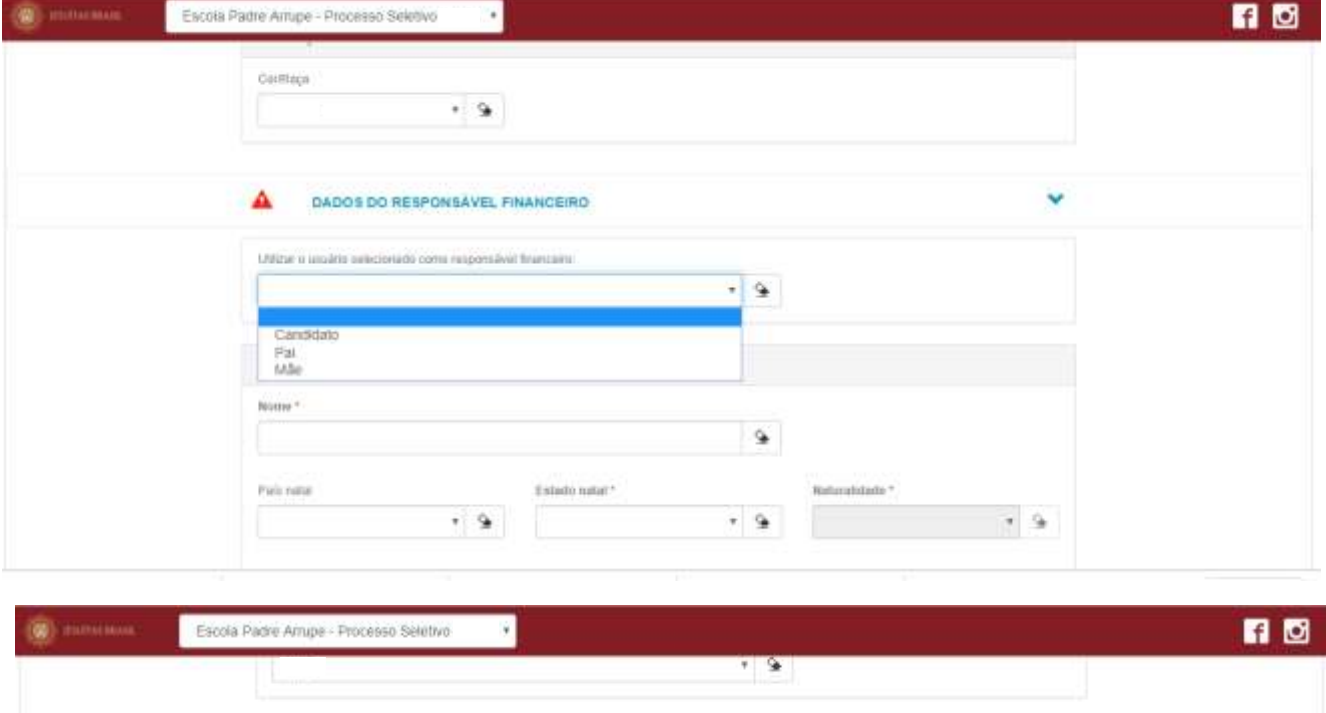

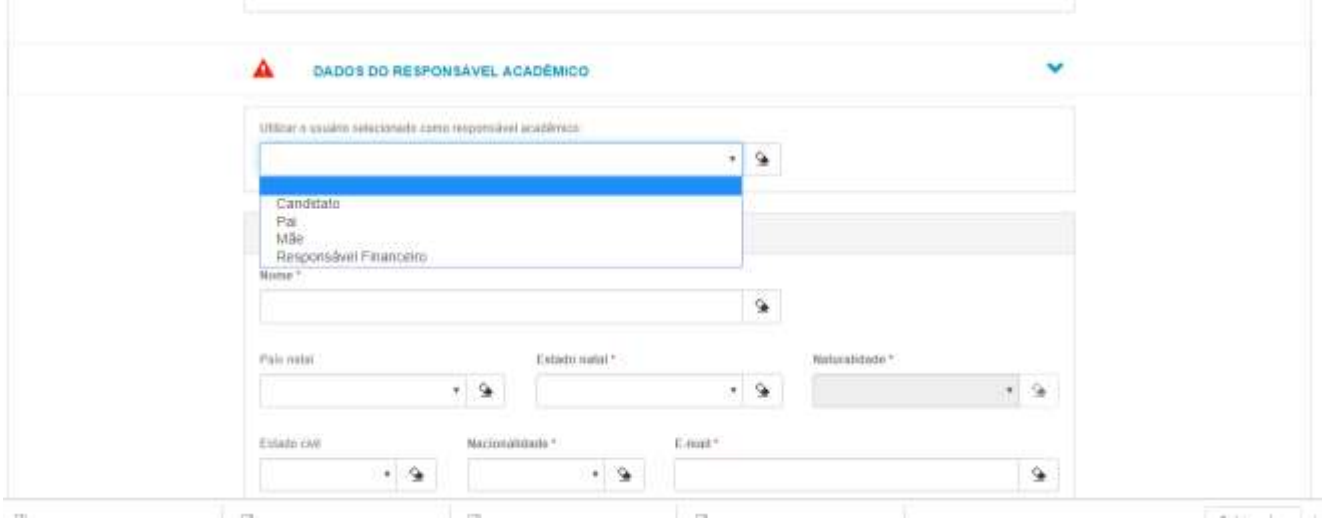

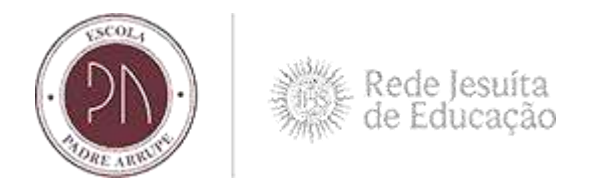

### **4º Passo: Conferindo a opção de interesse**

Conferir a opção de interesse – área ofertada e preencher se o candidato é portador de Necessidades Educacionais Especiais. Em seguida, clicar em **FINALIZAR.**

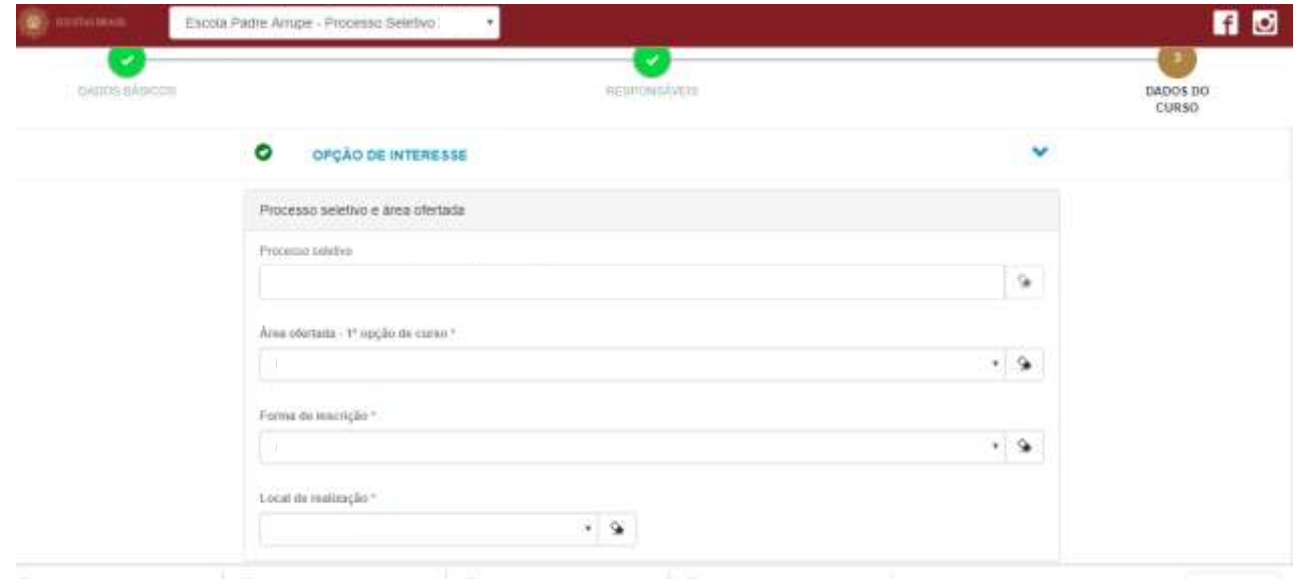

#### **5º Passo: Conferindo os dados da inscrição**

Confira os dados da inscrição e caso não seja necessário realizar nenhuma alteração clique no botão 'Li e aceito os termos e condições' para finalizar sua inscrição.

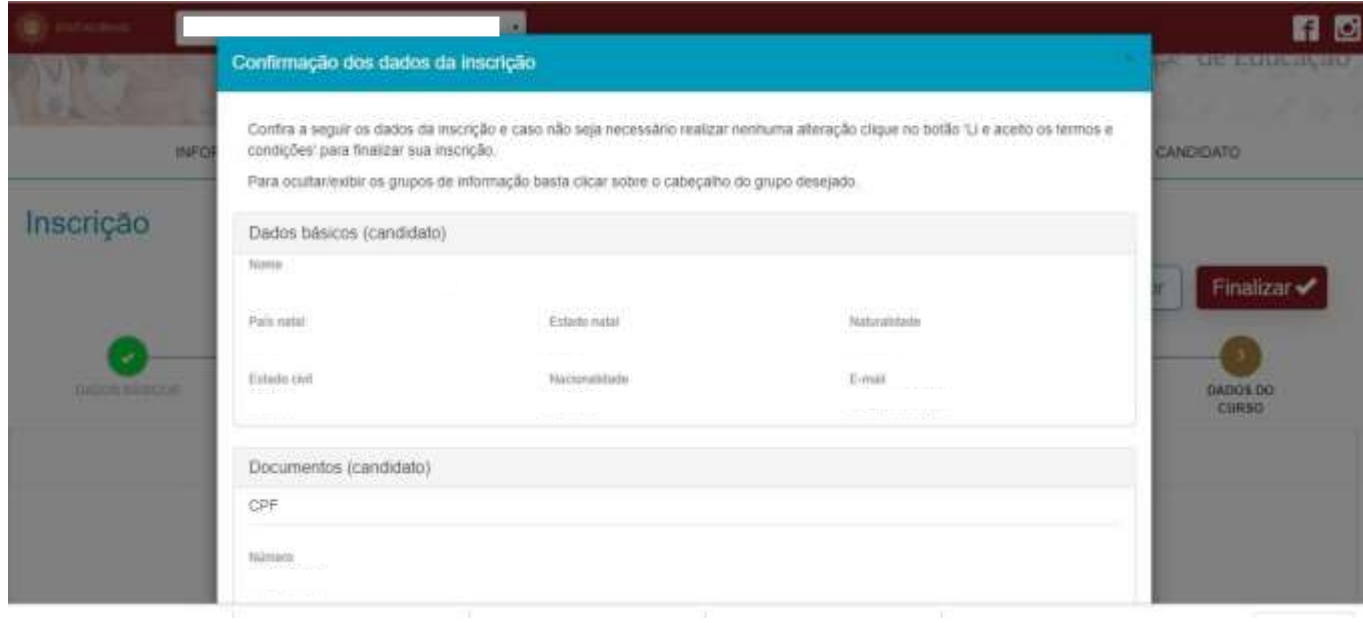

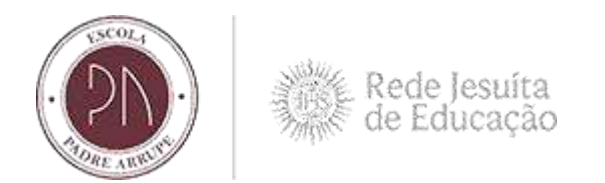

# **6º Passo: Gerando o comprovante de inscrição**

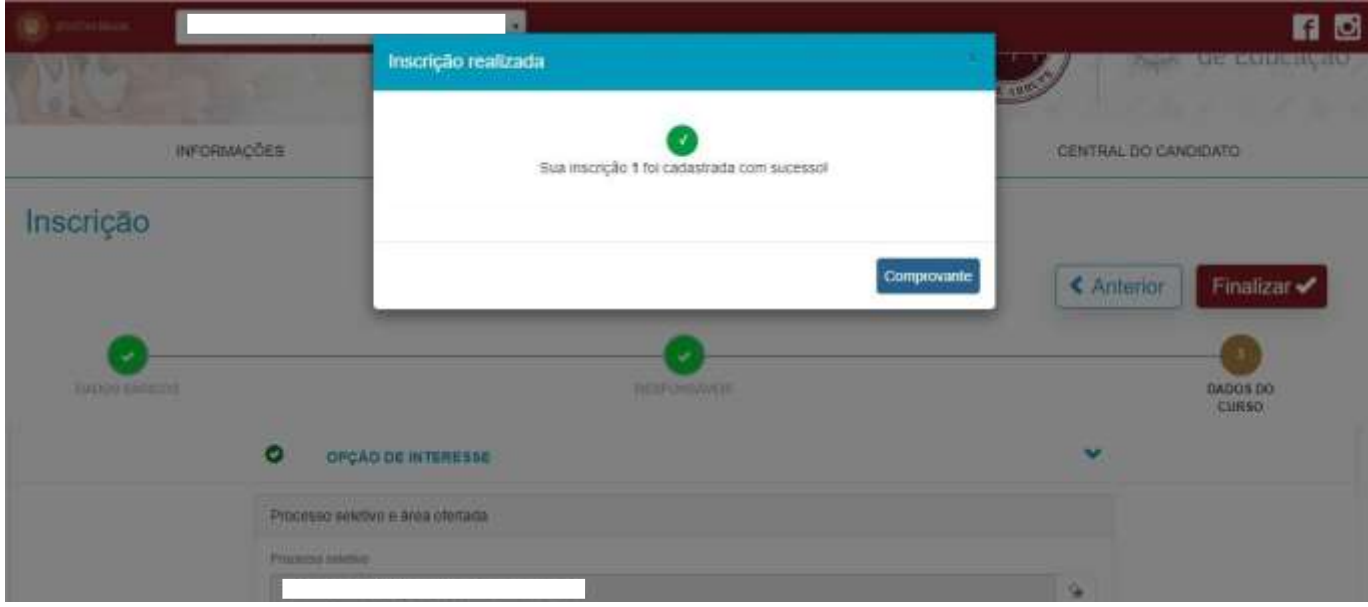

#### **Cadastrando mais de um Candidato**

No caso da inscrição de mais um candidato, acesse novamente o Portal de Inscrições e realize os mesmos procedimentos descritos neste manual.

Caso ainda tenha dúvidas sobre algum dos passos no processo da **Inscrição de Novos Alunos**, entre em contato conosco. Secretaria: (86) 3219 - 4491 ou [secretaria@escolapadrearrupe.org.br](mailto:secretaria@escolapadrearrupe.org.br) Cordialmente, Escola Padre Arrupe.